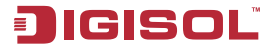

### **Ouick Installation Guide**

## **RANGER SERIES**

# **150Mbps Wireless Multi-Function Broadband Router**

DG-BR1016NC

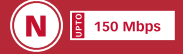

 $V1.0$ 2012-11-03

### Copyright:

Copyright © 2012. All rights reserved. Company has an on-going policy of upgrading its products and it may be possible that information in this document is not up-to-date. Please check with your local distributors for the latest information. No part of this document can be copied or reproduced in any form without written consent from the company.

### **Trademarks:**

DIGISOL™ is a trademark of Smartlink Network Systems Ltd. All other trademarks are the property of the respective manufacturers.

### **Package Contents**

The following items should be present in your package:

- DG-BR1016NC 150Mbps Wireless Broadband Router
- . Installation Guide CD (includes User Manual, OIG & Utility)
- · Ouick Installation Guide

Make sure that the package contains above items. If any of the listed items is damaged or missing, please contact your retailer immediately.

#### **Product Overview**

DIGISOL DG-BR1016NC is a wall pluggable 150Mbps Wireless Multi-Function Broadband Router. It enables communication between wireless clients and the portable media connected to its USB port and also offers Internet connectivity to all the LAN users. The compact design makes it a perfect router to fit in a small space and plug directly into the power outlet of the residence/office. The router offers two USB ports, one for charging smart phones, tab or iPod and the other for data sharing.

DG-BR1016NC enhances multi-media streaming user experience on Apple/Android based phones and iPad/Tab using the DigiShare App. It uses the latest wireless IEEE802.11n technology to stream data at 150Mbps to its wireless clients. DG-BR1016NC is truly a Multi-Function and cost-effective solution for your home and small business environments

#### **Product Features**

- · Wall pluggable & Compact design.
- · Media sharing via USB interface.
- 3G connection sharing using a 3G dongle.
- . USB interface for charging iPad/iPod/iPhone and Android/Smart phones.
- · Integrated internal antenna & power adapter.
- · Wireless speed up to 150Mbps.
- · Robust WLAN security.
- · Wireless hotspot mode.
- . DigiShare App for Apple iOS and Android phone/tab.

### **System Requirements**

The following system requirements are recommended.

- . Personal Computer (PC/Notebook) with Wi-Fi enabled.
- IE 7 internet explorer or higher.
- . An AC Power socket

### **Front View**

Below shown is the product front view.

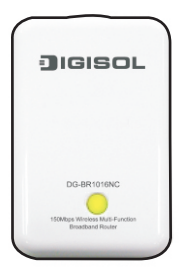

The following table describes the status of LED indicators on the front panel.

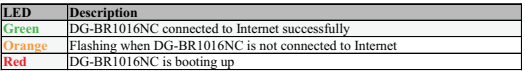

### **Router Interface's**

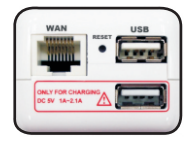

The following table describes the router interfaces.

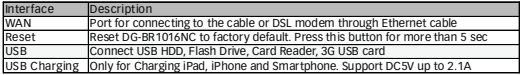

#### **Hardware Installation**

This section describes the hardware connection mechanism of DG-BR1016NC connected to the Internet.

You need to prepare the following items before you can establish an Internet connection through DG-BR1016NC:

- .A notebook/PC which is Wi-Fi enabled.
- .Internet service Provider connection.
- .Flash Drive/USB hard drive for sharing the media.

#### **Gateway Mode**

- . Insert one end of the Ethernet cable to the WAN port of DG-BR1016NC.
- . Insert one end of the Ethernet cable to the LAN port of ADSL/Cable modem which is Internet enabled.
- . Insert the flash drive to the USB port of DG-BR1016NC if you want to share the contents of flash drive to Wi-Fi devices.
- . Now other Wi-Fi devices can access Internet via your DG-BR1016NC via wireless.

#### **Hotspot Mode**

- .Wi-Fi devices connect to your DG-BR1016NC.
- .The DG-BR1016NC connects to root AP which is Internet available.
- .Configure your DG-BR1016NC to Hotspot mode.
- . Now the Wi-Fi devices can access Internet via your DG-BR1016NC and root AP

#### 3G USB Internet Mode

- . Insert your 3G data card to the USB port of DG-BR1016NC.
- .Configure your DG-BR1016NC to 3GUSB mode.
- .Now the Wi-Fi devices can access Internet sharing your 3G network.

### **Media Sharing**

- . Insert your USB flash drive or HDD to the USB port of DG-BR1016NC.
- . Now the Wi-Fi devices can access media contents available on USB port.

### **Software Installation**

**O** Insert the Setup CD into your CD-ROM drive of notebook/desktop computer.

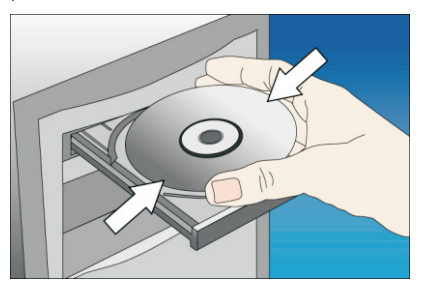

<sup>2</sup> Explore the CD and execute the "RWizard.exe" file. Below given screen will appear. Click 'Next' to continue.

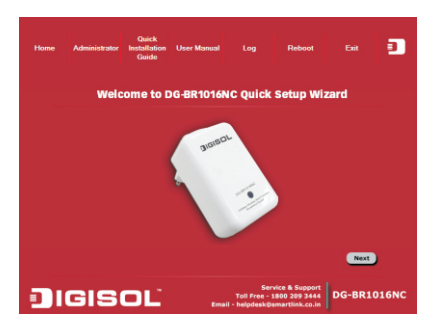

Connect the "3G dongle" to the USB port or Cable/DSL modem to the WAN port on the router. Click 'Next' to continue.

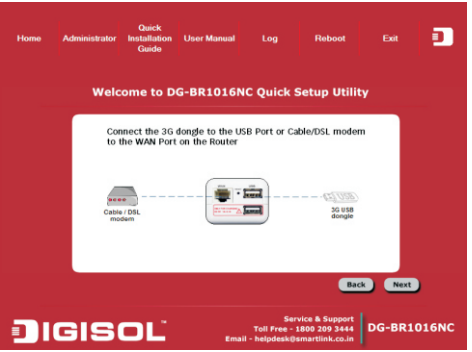

Connect your laptop wirelessly to the SSID "DIGISOL". Enter the password "password". Click 'Next' to continue.

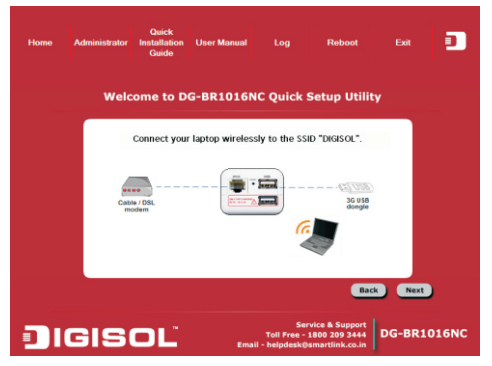

**O** Click "Login" to login into the router using default username as 'admin' and password as '1234'. Click 'OK' to continue.

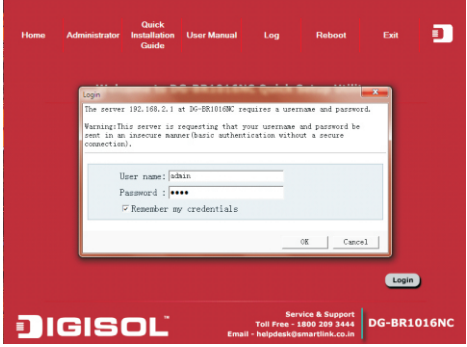

**O** Click 'Next' to continue with the installation.

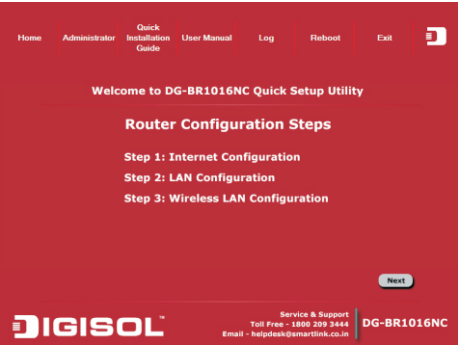

Select the WAN interface type you want router to be configured and click 'Next' to continue

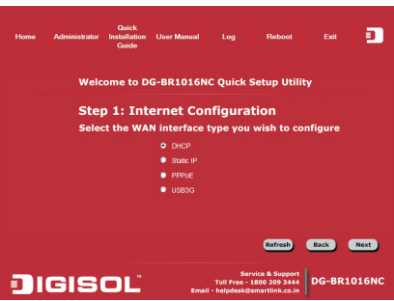

### **DHCP (Dynamic IP)**

Click on 'Clone' to clone the MAC address of your PC with the WAN port of the router, then click 'Next' to continue. Click "Back" to return back to previous menu or "Refresh" button to refresh the entered values.

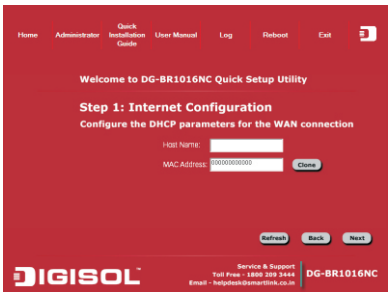

### **Static IP**

Enter the IP Address, Subnet Mask, Default Gateway and DNS address as assigned to you by Service provider. Click 'Next' to continue.

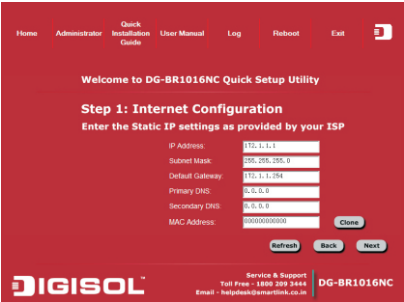

#### **PPPOE**

Enter the user name and password provided by your ISP then click Next' to continue

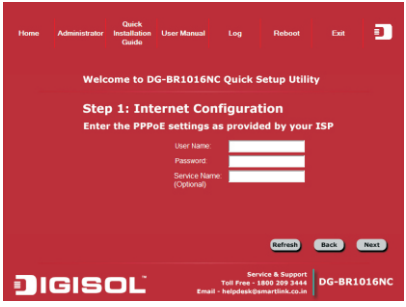

### **USB 3G**

Select the Country, ISP and enter the APN, Dial number along with username and password. Click 'Next' to continue.

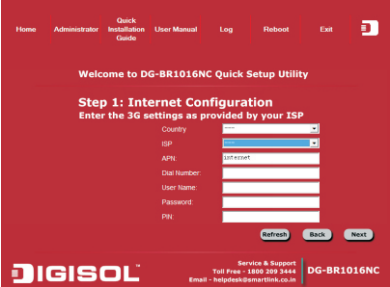

8 You will see the LAN Interface IP address of the router. Click 'Next' to continue.

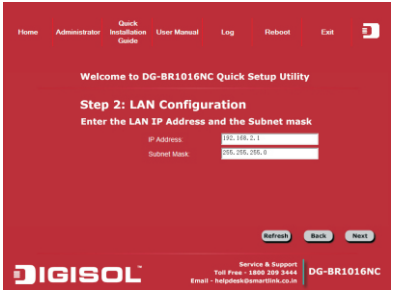

Configure a name for your wireless SSID. Select the encryption type and enter the key. Click 'Next' to continue.

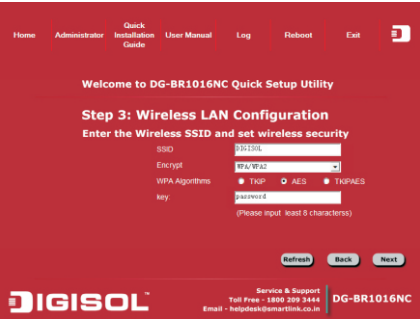

<sup>1</sup> Router will save the settings. Please wait for 30 seconds for router to save settings and then click 'OK' to continue.

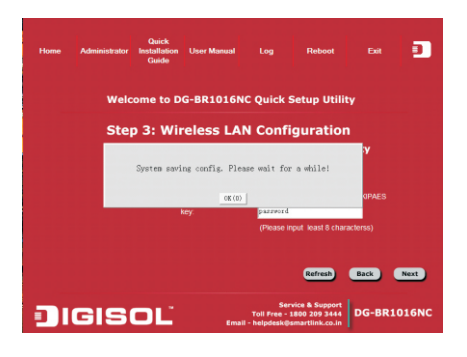

Here, you will see the log information.

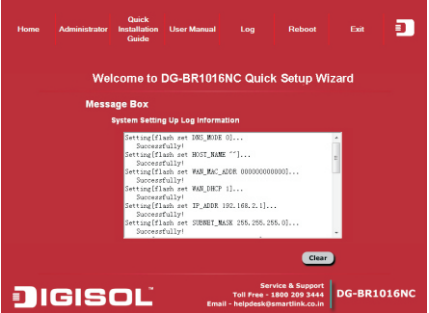

Click on 'Reboot' to reboot the router. Once router reboot is done click 'Exit' to finish the installation.

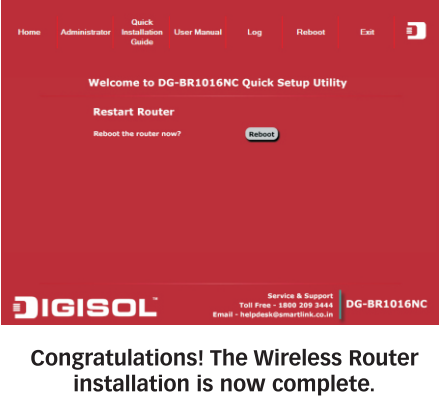

### **Connect to the Wi-Fi network Wirelessly**

Users must configure their wireless notebook/desktop computer in order to establish a wireless connection to the wireless router. The following instructions help in establishing a wireless connection between a Windows XP computer and the Wireless Router.

. Right click the wireless icon in the system tray and click on "View Available Wireless Networks"

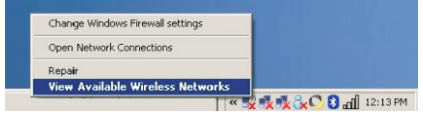

• A window displaying the available wireless networks will open. Select the wireless network you wish to connect and then click on 'Connect'.

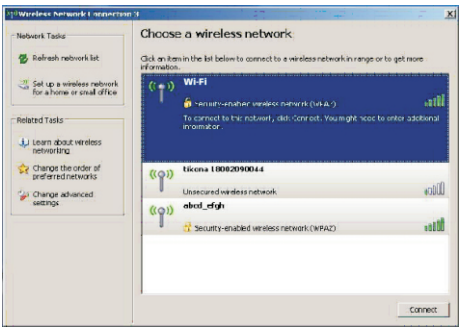

. Enter the network security key if the wireless network you wish to connect has wireless encryption enabled. Click 'Connect'. The connection should now get established.

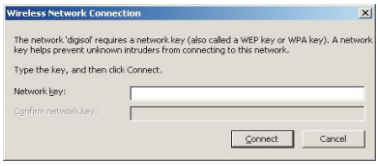

### Web Management Of the router

- To access the web configuration of the Router, assign a static IP address to your notebook/desktop computer in the subnet 192.168.2.X with the subnet mask 255.255.255.0 and gateway as 192.168.2.1. For example, assign the IP address 192.168.2.10.
- Open a web browser and enter "http://192.168.2.1" in the address bar and press 'Enter'. A login screen will appear, assign username as "admin" and password as "1234". Press 'OK' to Log in.

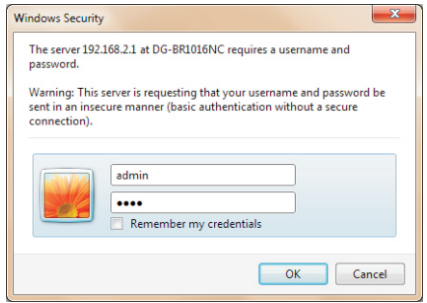

• Following screen will appear on successful Login. You can now configure the Router through this web management page.

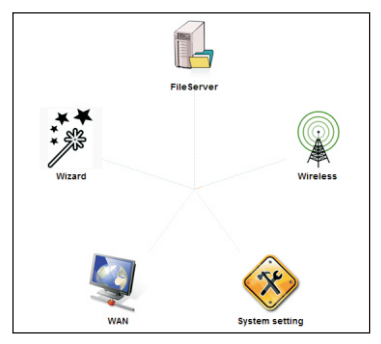

### **Frequently Asked Questions**

Following are the solutions to problems that may occur during the installation and operation of the DIGISOL DG-BR1016NC Wireless Router.

- 1. Cannot get connected to wireless router.
	- . If encryption is enabled, please re-check WEP or WPA pass-phrase settings on your wireless client.
	- . Try to move wireless client closer to the wireless router.
	- . Unplug the wireless router from the power socket, and plug it again after 10 seconds
	- . If the LED on wireless router is OFF, then ensure that it's correctly powered ON.
- . If still device is not accessible, reset it using the reset button. Press and hold the reset button for 10 seconds to reset the Wireless Router to factory default (The LED will flash and turn RED in color if the device is restoring to factory default).
- 2 Wireless client cannot locate the SSID of the wireless router
	- . Verify whether 'Broadcast ESSID' is set to off in router's web configuration.
	- . Is your wireless client far away from your router? Try to get closer to the router.
	- . Ensure that you input ESSID on your wireless client manually, if **ESSID broadcast is disabled.**

This product comes with lifetime warranty. For further details about warranty policy and product registration, please visit support section of www.digisol.com

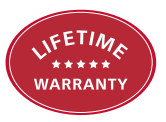

### **ED** A product of Smartlink Network Systems Ltd

DIGISOL House, Plot No. 5. Kurla Bandra Complex Road Santacruz (E), Mumbai - 400 098, India.

Tel +91 22 3061 6666 / 2652 6696. Fax +91 22 2652 8914

#### www.digisol.com

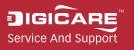

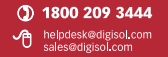